# How to Use Canva Social Media Templates

## **What is Canva?**

*Canva is an online design and publishing tool. You can create a free account or, if you work for a school district, you can sign up for a free educator's account. If you don't work for a school district (ex: CBO), you can also pay for an account to unlock additional features. LAN's template is designed for all levels of Canva accounts, including the free one!*

*In addition to this template, Canva offers hundreds of other templates you can use. This is just a basic one to get you started!*

## **General Program/Consortium Graphic**

- 1) Sign in to / create your Canva account
- 2) Access the LAN templates via this link[: click here](https://www.canva.com/design/DAFBXMOmpfI/xjy6LeWZHYCI4DWCwb4yoQ/view?utm_content=DAFBXMOmpfI&utm_campaign=designshare&utm_medium=link&utm_source=publishsharelink&mode=preview)
- 3) Choose an image to insert
	- **a. Image recommendations:** 
		- i. Choose a picture that is about 6 x 10
			- *(you can adjust the size after it is inserted)*
		- ii. The higher resolution (quality) of image the better
	- b. To upload a photo:
		- i. Click on the stock photo in the middle of the flyer and delete it
		- ii. Click 'Uploads' on the far left toolbar of the screen, then select 'Upload Media' and add your logo (or other images)

#### *Example:*

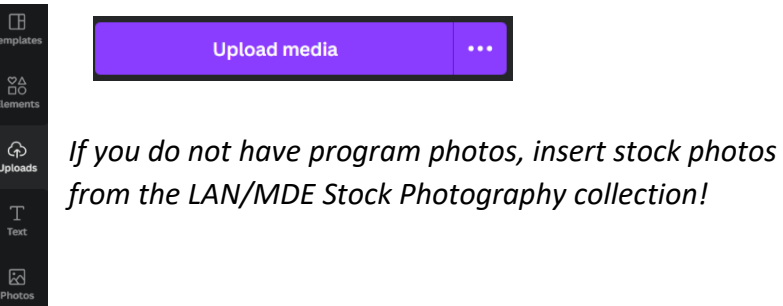

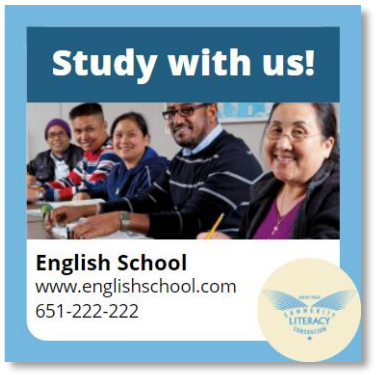

**Study with us!** 

**Name of Program Contact Information** 

- c. Note: the graphic will appear in the middle of your page. Drag it to the correct location or use the arrow keys to move it
- 4) Add the name of your program/consortium and contact information
	- a. *It is recommended you put a website URL & phone number*
	- b. Make sure to also include the URL in the text of the post people will not be able to click on the *URL in the graphic*
- 5) Add your program's logo following the same process to upload a photo

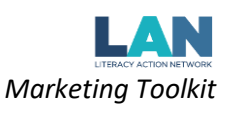

- 6) To save and download the image, click 'share' in the upper right hand corner
	- a. Choose 'Download'

i. Save flyer as a PNG to put it on social media

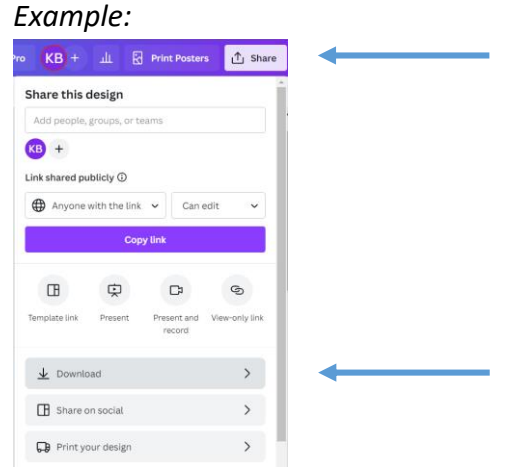

**Copy and paste the stock language phrases to make your outreach multi-lingual!**

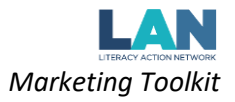

## **Specific Class Graphic**

- 1) Sign in to / create your Canva account
	- a. Access the LAN templates via this link: [click](https://www.canva.com/design/DAFBXMOmpfI/xjy6LeWZHYCI4DWCwb4yoQ/view?utm_content=DAFBXMOmpfI&utm_campaign=designshare&utm_medium=link&utm_source=publishsharelink&mode=preview) here
	- b. Scroll down to see the Specific Class template
- 2) Enter the class name at the top (ex: Beginning English, Citizenship, Nursing Assistant Class, etc)
	- a. *Recommendation:* specify that the classes are free
- 3) Insert a picture of the class or a graphic representing the class topic
	- a. Delete the stock image
	- b. See instructions on 'General Program/Consortium Graphic' for how to upload & insert images
- 4) Add details about the class
	- a. What skills will they learn ("Study Beginning English; Learn how to use internet and computer; Practice English vocabulary & grammar; Study Math, Science, Language Arts & Social Studies for the GED tests, etc.)
	- b. Add the class times and duration, if applicable
	- c. Add registration information
	- d. see "Style Notes" at the bottom of this page for formatting recommendations
- 5) Add your program's logo
	- a. Delete the stock image
	- b. See instructions on 'General Program/Consortium Graphic' for how to upload & insert images
	- *c. If you do not have a program logo, insert an icon from the stock options*
- 6) Add the name of your program/consortium and contact information
	- a. *It is recommended you put a website URL & phone number*
	- b. Make sure to also include the URL in the text of the post people will not be able to click on the *URL in the graphic*
- 7) To save and download the image, click 'share' in the upper right hand corner
	- a. Choose 'Download'
		- i. Save flyer as a PNG to put it on social media

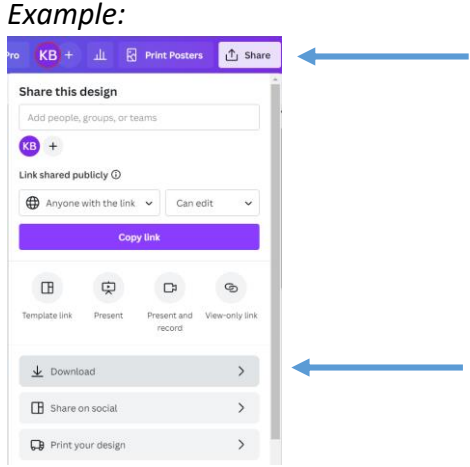

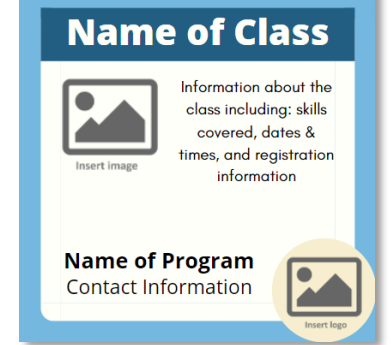

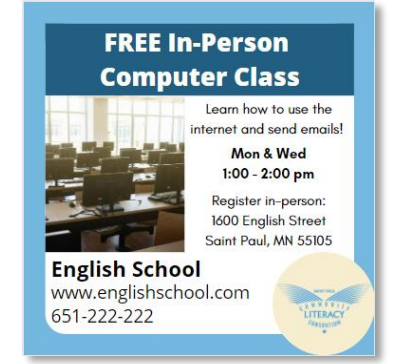

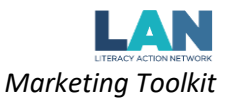

#### **Style Notes:**

- Change the fonts and customize the top message
- Change the colors on the flyer to match your logo or add personalization!
	- o To change colors in Canva:
		- 1) Click on the item you would like to change
		- 2) At the top of the screen click on the colored square and choose the color you prefer *Example:*

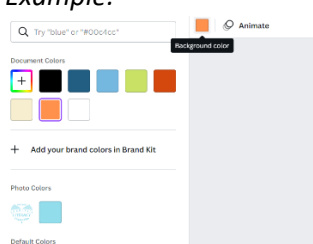

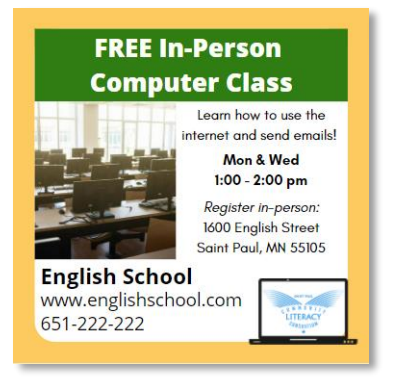

- Edit the font sizes and use the bold/italic features to differentiate text
- Add additional graphics for visual interest

### **Copy and paste the stock language phrases to make your outreach multi-lingual!**

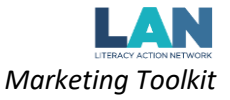